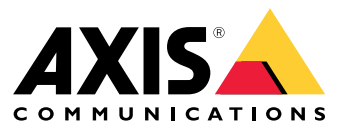

Manual do usuário

### Sobre seu dispositivo

### Sobre seu dispositivo

O AXIS S3008 Recorder é um gravador de vídeo em rede compacto com um switch PoE integrado para facilitar <sup>a</sup> instalação. O dispositivo possui uma unidade de disco rígido de categoria de monitoramento. Ela também inclui uma porta USB para facilitar <sup>a</sup> exportação de cenas de vídeo. O gravador é fornecido em três modelos – incluindo um disco rígido de <sup>2</sup> TB, <sup>4</sup> TB ou 8 TB.

### **Quantas câmeras posso conectar ao gravador?**

Até oito dispositivos podem ser conectados ao switch PoE do gravador.

### **Quanta potência <sup>o</sup> gravador pode fornecer às câmeras?**

Estas são as limitações do Power over Ethernet (PoE):

- O gravador pode alimentar até oito dispositivos com PoE.
- A potência total disponível é:
	- -2 TB e 4 TB: 65 W
	- 8 TB: 60 W
- Cada porta de rede pode fornecer até 15,4 W (PoE Classe 3) na porta PoE (PSE) <sup>e</sup> 12,95 W no lado da câmera (PD).
- O switch aloca <sup>a</sup> alimentação PoE com base na classe PoE do dispositivo conectado.

### **Suporte <sup>a</sup> navegadores**

**Windows®**

- Chrome<sup>IM</sup> (recomendado)
- Firefox $^*$
- $\bullet$  Edge $^\circ$

**OS X®**

- Chrome<sup>TM</sup> (recomendado)
- Safari®

**Outro**

- Chrome<sup>TM</sup>
- Firefox $^{\circ}$

Para saber mais sobre como usar <sup>o</sup> dispositivo, consulte <sup>o</sup> manual disponível em *[Documentação](https://help.axis.com/) | Axis Communications*. Se desejar obter mais informações sobre navegadores recomendados, acesse *Suporte <sup>a</sup> navegadores do Axis OS | Axis [Communications](https://help.axis.com/)*.

### Introdução

## Introdução

#### Observação

Acesso à Internet é necessário durante <sup>a</sup> configuração do sistema.

- 1. 2. 3.
- 4.
- 5.

Quando <sup>a</sup> instalação estiver concluída:

- Todos os dispositivos Axis no sistema têm <sup>o</sup> firmware mais recente.
- Todos os dispositivos têm uma senha.
- A gravação usando as configurações padrão está ativa.
- É possível usar <sup>o</sup> acesso remoto.

### **Registrar uma conta My Axis**

Registre uma conta **My Axis** em *[axis.com/my-axis/login](https://www.axis.com/my-axis/login)*.

Para proteger melhor sua conta My Axis, ative <sup>a</sup> autenticação multifatores (MFA). <sup>A</sup> MFA é um sistema de segurança que adiciona outra camada de verificação para garantir <sup>a</sup> identidade do usuário.

Para ativar a MFA:

- 1. Acesse *[axis.com/my-axis/login](https://www.axis.com/my-axis/login)*.
- 2. Faça login com suas credenciais **My Axis**.
- 3. Vá para  $\bigotimes$  e selecione Account settings (Configurações da conta).
- 4. Clique em **Security settings (Configurações de segurança)**
- 5. Clique em **Handle your 2-factor authentication (Lidar com sua autenticação de <sup>2</sup> fatores)**.
- 6. Insira suas credenciais de **My Axis**.
- 7. Escolha um dos métodos de autenticação **Authenticator App (TOTP) (App autenticador (TOTP))** ou **Email** <sup>e</sup> siga as instruções na tela.

### **Instalação do hardware**

- 1. Instale o hardware da câmera.
- 2. Conecte <sup>o</sup> gravador à rede via porta de LAN.
- 3. Conecte as câmeras ao switch PoE integrado do gravador ou <sup>a</sup> um switch PoE externo.
- 4. Conecte <sup>o</sup> computador à mesma rede que <sup>o</sup> gravador.

## Introdução

5. Conecte <sup>a</sup> fonte de alimentação ao gravador.

#### Importante

Primeiro, conecte <sup>o</sup> cabo de alimentação ao gravador e, em seguida, conecte <sup>o</sup> cabo de alimentação à tomada elétrica.

6. Aguarde alguns minutos para que <sup>o</sup> gravador <sup>e</sup> as câmeras sejam inicializados antes de prosseguir.

#### **CUIDADO**

Mantenha <sup>o</sup> gravador em um ambiente bem ventilado <sup>e</sup> com bastante espaço vazio ao redor do gravador para evitar superaquecimento.

### **Instalação do aplicativo de desktop**

- 1. Acesse *[axis.com/products/axis-companion](https://www.axis.com/products/axis-companion)* <sup>e</sup> clique em **Download (Baixar)** para baixar <sup>o</sup> AXIS S3008 Recorder para Windows.
- 2. Abra <sup>o</sup> arquivo de configuração <sup>e</sup> siga as instruções do assistente de configuração.
- 3. Faça login com sua *[conta](https://www.axis.com/my-axis/login) My Axis*.

### **Criação de um site**

Um site é um ponto de entrada único para uma solução de monitoramento, por exemplo, todas as câmeras em uma loja. Você pode manter <sup>o</sup> controle de vários sites por meio de uma única conta My Axis.

#### Observação

Se você usou uma versão anterior do AXIS S3008 Recorder, os sites criados não serão exibidos na lista de sites em AXIS S3008 Recorder. Também pode haver dispositivos não compatíveis. Consulte *Migrando do AXIS [Companion](https://help.axis.com/axis-companion-4#migrating-from-axis-companion-version-3-to-version-4) Classic para <sup>a</sup> versão <sup>4</sup>* para obter mais informações.

- 1. Inicie <sup>o</sup> aplicativo de desktop AXIS S3008 Recorder.
- 2. Faça login com sua *[conta](https://www.axis.com/my-axis/login) My Axis*.
- 3. Clique em **Create new site (Criar site)**.
- 4. Nomeie seu site <sup>e</sup> insira <sup>o</sup> nome da sua empresa.
- 5. Clique em **Next (Avançar)**.
- 6. Selecione os dispositivos que deseja adicionar ao seu site.
- 7. Clique em **Next (Avançar)**.
- 8. Selecionar armazenamento.
- 9. Clique em **Next (Avançar)**.
- 10. Na página **Ready to install (Pronto para instalar)**, as opções **Offline mode (Modo offline)** <sup>e</sup> **Upgrade firmware (Atualizar firmware)** estão ativadas por padrão. Você poderá desativá-las se não quiser acessar <sup>o</sup> modo offline ou atualizar <sup>o</sup> firmware dos seus dispositivos para <sup>a</sup> versão mais recente.
- 11. Clique em **Install (Instalar)** <sup>e</sup> aguarde enquanto <sup>o</sup> AXIS S3008 Recorder configura os dispositivos.

A configuração pode levar vários minutos.

## Introdução

## **Instalação do aplicativo para dispositivos móveis**

Com <sup>o</sup> aplicativo para dispositivos móveis AXIS S3008 Recorder, você pode acessar seus dispositivos <sup>e</sup> gravações de qualquer lugar. Você também pode obter notificações quando ocorrerem eventos ou quando alguém chamar de um intercomunicador.

### **Para Android**

Clique em *[Download](https://play.google.com/store/apps/details?id=com.axis.companion) (Baixar)* ou leia <sup>o</sup> QR Code® <sup>a</sup> seguir.

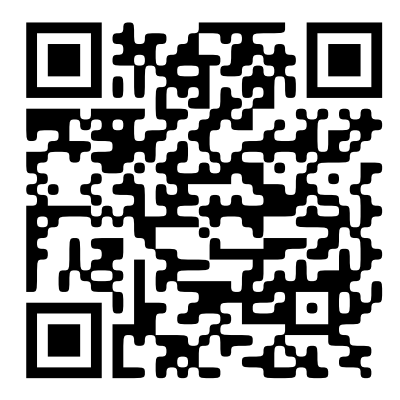

**Para iOS**

Clique em *[Download](https://apps.apple.com/us/app/axis-companion-4/id1385994562) (Baixar)* ou leia <sup>o</sup> QR Code <sup>a</sup> seguir.

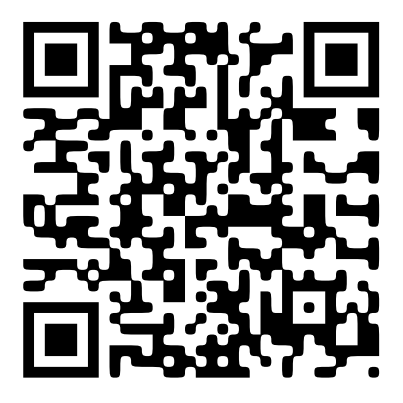

Abra <sup>o</sup> aplicativo AXIS S3008 Recorder para dispositivos móveis <sup>e</sup> faça login com suas credenciais da Axis. Se você não tiver uma conta My Axis, acesse *[axis.com/my-axis](https://www.axis.com/my-axis)* para registrar uma nova conta. *QR Code é uma marca registrada da Denso Wave Incorporated no Japão <sup>e</sup> em outros países.*

## A interface Web

### A interface Web

Para alcançar <sup>a</sup> interface Web do dispositivo, digite <sup>o</sup> endereço IP do dispositivo em um navegador da Web.

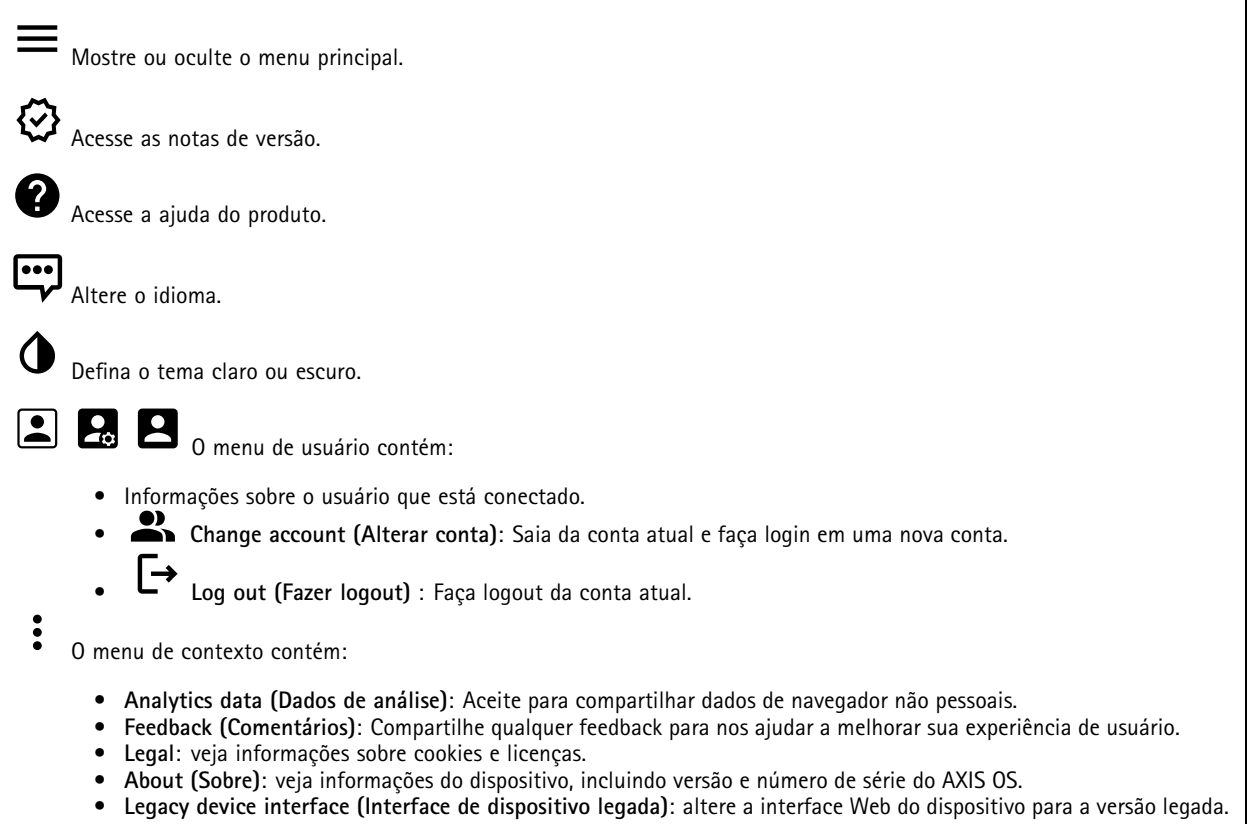

### **Status**

**Device info (Informações do dispositivo)**

Mostra as informações do dispositivo, incluindo versão <sup>e</sup> <sup>o</sup> número de série do AXIS OS.

**Upgrade AXIS OS (Atualizar <sup>o</sup> AXIS OS)**: atualize <sup>o</sup> software em seu dispositivo. Abre <sup>a</sup> página Maintenance (Manutenção), na qual é possível atualizar.

#### **Status de sincronização de horário**

Mostra as informações de sincronização de NTP, incluindo se <sup>o</sup> dispositivo está em sincronia com um servidor NTP <sup>e</sup> <sup>o</sup> tempo restante até <sup>a</sup> próxima sincronização.

**NTP settings (Configurações de NTP)**: Exiba <sup>e</sup> atualize as configurações de NTP. Leva você para <sup>a</sup> página **Date and time (Data <sup>e</sup> hora)** na qual é possível alterar as configurações de NTP.

#### **Security (Segurança)**

Mostra os tipos de acesso ao dispositivo que estão ativos, quais protocolos de criptografia estão em uso <sup>e</sup> se aplicativos não assinados são permitidos. Recomendações para as configurações são baseadas no Guia de Fortalecimento do AXIS OS.

### A interface Web

**Hardening guide (Guia de fortalecimento)**: Clique para ir para <sup>o</sup> *Guia de [Fortalecimento](https://help.axis.com/en-us/axis-os-hardening-guide) do AXIS OS*, onde você poderá aprender mais sobre segurança cibernética em dispositivos Axis <sup>e</sup> práticas recomendadas.

#### **Connected clients (Clientes conectados)**

Mostra o número de conexões e os clientes conectados.

**View details (Exibir detalhes)**: Exiba <sup>e</sup> atualize <sup>a</sup> lista dos clientes conectados. A lista mostra <sup>o</sup> endereço IP, <sup>o</sup> protocolo, <sup>a</sup> porta <sup>e</sup> <sup>o</sup> PID/Processo de cada conexão.

#### **Gravações em andamento**

Mostra as gravações em andamento <sup>e</sup> seu espaço de armazenamento designado.

**Gravações:** Exibir gravações em andamento <sup>e</sup> filtradas <sup>e</sup> suas fontes. Para obter mais informações, consulte .

룜

Mostra <sup>o</sup> espaço de armazenamento no qual <sup>a</sup> gravação é salva.

### **Aplicativos**

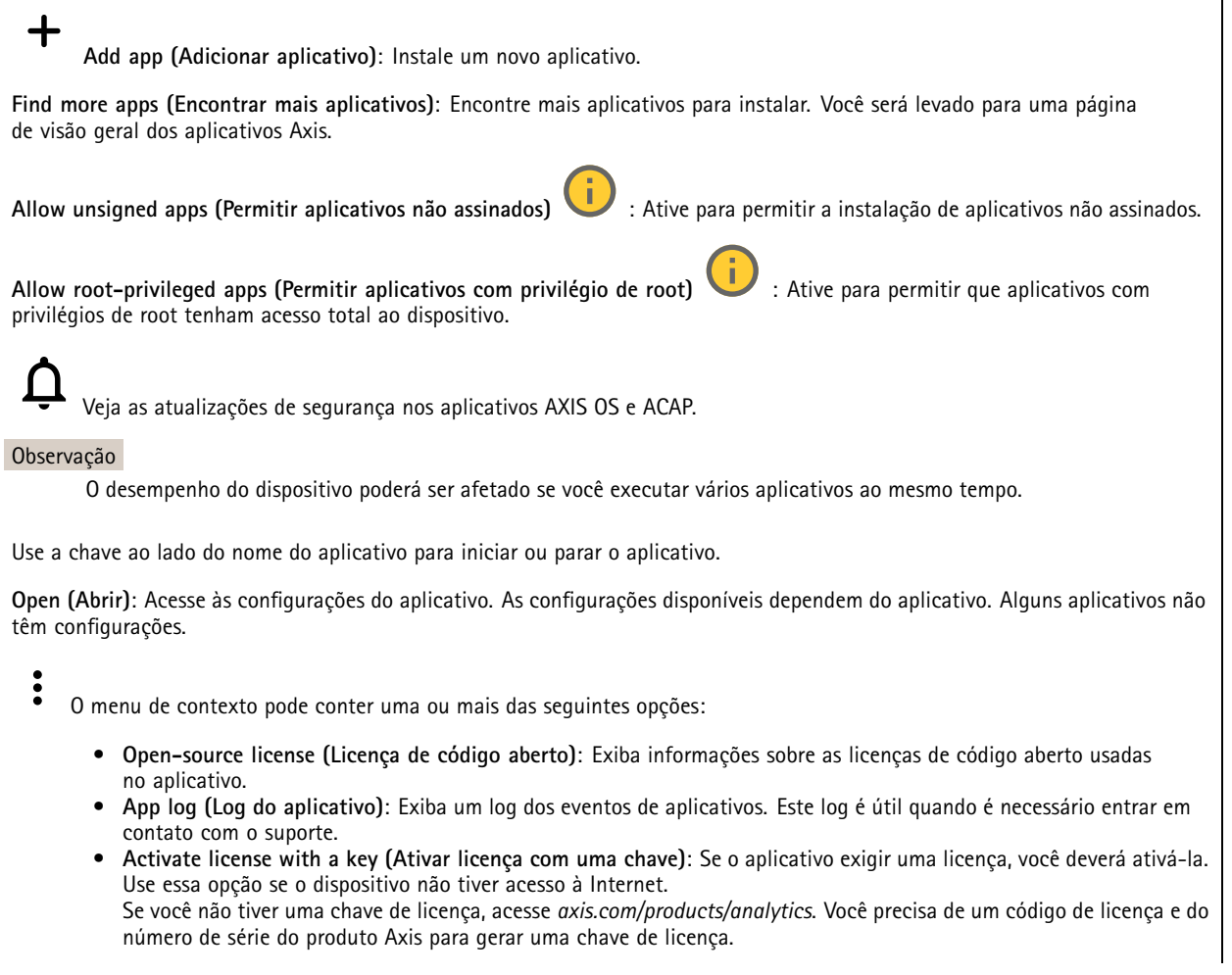

## A interface Web

- **Activate license automatically (Ativar licença automaticamente)**: Se <sup>o</sup> aplicativo exigir uma licença, você deverá ativá-la. Use essa opção se <sup>o</sup> dispositivo tiver acesso à Internet. Um código de licença é necessário para ativar <sup>a</sup> licença.
- • **Deactivate the license (Desativar <sup>a</sup> licença)**: Desative <sup>a</sup> licença para substituí-la por outra licença, por exemplo, ao migrar de uma licença de avaliação para uma licença completa. Se você desativar <sup>a</sup> licença, ela será removida do dispositivo.
- •**Settings (Configurações)**: configure os parâmetros.
- • **Delete (Excluir)**: exclua <sup>o</sup> aplicativo permanentemente do dispositivo. Se você não desativar <sup>a</sup> licença primeiro, ela permanecerá ativa.

### **Sistema**

### **Hora e local**

### **Data e hora**

O formato de hora depende das configurações de idioma do navegador da Web.

#### Observação

Recomendamos sincronizar <sup>a</sup> data <sup>e</sup> <sup>a</sup> hora do dispositivo com um servidor NTP.

**Synchronization (Sincronização)**: Selecione uma opção para sincronização da data <sup>e</sup> da hora do dispositivo.

- **Automatic date and time (manual NTS KE servers) (Data <sup>e</sup> hora automáticas (servidores NTS KE manuais))**: Sincronizar com os servidores estabelecimentos de chave NTP seguros conectados ao servidor DHCP.
	- **Manual NTS KE servers (Servidores NTS KE manuais)**: Insira <sup>o</sup> endereço IP de um ou dois servidores NTP. Quando você usa dois servidores NTP, <sup>o</sup> dispositivo sincroniza <sup>e</sup> adapta sua hora com base na entrada de ambos.
	- **Max NTP poll time (Tempo máximo da pesquisa NTP)**: selecione <sup>o</sup> tempo máximo que <sup>o</sup> dispositivo deve aguardar antes de fazer <sup>a</sup> pesquisa no servidor NTP para obter um tempo atualizado.
	- **Min NTP poll time (Tempo mínimo da pesquisa NTP)**: selecione <sup>o</sup> tempo mínimo que <sup>o</sup> dispositivo deve aguardar antes de fazer <sup>a</sup> pesquisa no servidor NTP para obter um tempo atualizado.
- • **Automatic date and time (NTP servers using DHCP) (Data <sup>e</sup> hora automáticas (servidores NTP usando DHCP))**: sincronize com os servidores NTP conectados ao servidor DHCP.
	- **Fallback NTP servers (Servidores NTP de fallback)**: insira <sup>o</sup> endereço IP de um ou dois servidores de fallback. **Max NTP poll time (Tempo máximo da pesquisa NTP)**: selecione <sup>o</sup> tempo máximo que <sup>o</sup> dispositivo deve aguardar antes de fazer <sup>a</sup> pesquisa no servidor NTP para obter um tempo atualizado.
		- **Min NTP poll time (Tempo mínimo da pesquisa NTP)**: selecione <sup>o</sup> tempo mínimo que <sup>o</sup> dispositivo deve aguardar antes de fazer <sup>a</sup> pesquisa no servidor NTP para obter um tempo atualizado.
- • **Automatic date and time (manual NTP servers) (Data <sup>e</sup> hora automáticas (servidores NTP manuais))**: sincronize com os servidores NTP de sua escolha.
	- **Manual NTP servers (Servidores NTP manuais)**: Insira <sup>o</sup> endereço IP de um ou dois servidores NTP. Quando você usa dois servidores NTP, <sup>o</sup> dispositivo sincroniza <sup>e</sup> adapta sua hora com base na entrada de ambos.
	- **Max NTP poll time (Tempo máximo da pesquisa NTP)**: selecione <sup>o</sup> tempo máximo que <sup>o</sup> dispositivo deve aguardar antes de fazer <sup>a</sup> pesquisa no servidor NTP para obter um tempo atualizado.
	- **Min NTP poll time (Tempo mínimo da pesquisa NTP)**: selecione <sup>o</sup> tempo mínimo que <sup>o</sup> dispositivo deve aguardar antes de fazer <sup>a</sup> pesquisa no servidor NTP para obter um tempo atualizado.
	- **Custom date and time (Data <sup>e</sup> hora personalizadas)**: defina manualmente <sup>a</sup> data <sup>e</sup> <sup>a</sup> hora. Clique em **Get from system (Obter do sistema)** para obter as configurações de data <sup>e</sup> hora uma vez em seu computador ou dispositivo móvel.
- **Time zone (Fuso horário)**: Selecione qual fuso horário será usado. A hora será ajustada automaticamente para <sup>o</sup> horário de verão <sup>e</sup> <sup>o</sup> horário padrão.
	- **DHCP**: Adota <sup>o</sup> fuso horário do servidor DHCP. O dispositivo deve estar conectado <sup>a</sup> um servidor DHCP para que você possa selecionar esta opção.
	- •**Manual**: Selecione um fuso horário na lista suspensa.

Observação

O sistema usa as configurações de data <sup>e</sup> hora em todas as gravações, logs <sup>e</sup> configurações do sistema.

**Local do dispositivo**

•

## A interface Web

Insira <sup>o</sup> local do dispositivo. Seu sistema de gerenciamento de vídeo pode usar essa informação para posicionar <sup>o</sup> dispositivo em um mapa.

- •**Latitude**: Valores positivos estão ao norte do equador.
- •**Longitude**: Valores positivos estão <sup>a</sup> leste do meridiano de Greenwich.
- **Heading (Cabeçalho)**: Insira <sup>a</sup> direção da bússola para <sup>a</sup> qua<sup>l</sup> <sup>o</sup> dispositivo está voltado. <sup>0</sup> representa <sup>o</sup> norte.
- **Label (Rótulo)**: Insira um nome descritivo para <sup>o</sup> dispositivo.
- **Save (Salvar)**: Clique em para salvar <sup>a</sup> localização do dispositivo.

#### **Rede**

#### **IPv4**

**Assign IPv4 automatically (Atribuir IPv4 automaticamente)**: Selecione para permitir que <sup>o</sup> roteador de rede atribua um endereço IP ao dispositivo automaticamente. Recomendamos utilizar IP (DHCP) automático para <sup>a</sup> maioria das redes.

**IP address (Endereço IP)**: Insira um endereço IP exclusivo para <sup>o</sup> dispositivo. Endereços IP estáticos podem ser atribuídos aleatoriamente em redes isoladas, desde que cada endereço seja único. Para evitar conflitos, é altamente recomendável entrar em contato <sup>o</sup> administrador da rede antes de atribuir um endereço IP estático.

**Subnet mask (Máscara de sub-rede)**: Insira <sup>a</sup> máscara de sub-rede para definir quais endereços estão dentro da rede local. Qualquer endereço fora da rede local passa pelo roteador.

**Router (Roteador)**: Insira <sup>o</sup> endereço IP do roteador padrão (gateway) usado para conectar dispositivos conectados <sup>a</sup> diferentes redes <sup>e</sup> segmentos de rede.

Fallback to static IP address if DHCP isn't available (Retornar como contingência para o endereço IP estático se o DHCP não **estiver disponível)**: Selecione se você deseja adicionar um endereço IP estático para usar como contingência se <sup>o</sup> DHCP não estiver disponível <sup>e</sup> não puder atribuir um endereço IP automaticamente.

#### Observação

Se <sup>o</sup> DHCP não estiver disponível <sup>e</sup> <sup>o</sup> dispositivo usar um fallback de endereço estático, <sup>o</sup> endereço estático será configurado com um escopo limitado.

#### **IPv6**

**Assign IPv6 automatically (Atribuir IPv6 automaticamente)**: Selecione para ativar <sup>o</sup> IPv6 <sup>e</sup> permitir que <sup>o</sup> roteador de rede atribua um endereço IP ao dispositivo automaticamente.

#### **Hostname (Nome de host)**

**Assign hostname automatically (Atribuir nome de host automaticamente)**: Selecione para permitir que <sup>o</sup> roteador de rede atribua um nome de host ao dispositivo automaticamente.

**Hostname (Nome de host)**: Insira <sup>o</sup> nome de host manualmente para usar como uma maneira alternativa de acessar <sup>o</sup> dispositivo. O relatório do servidor <sup>e</sup> <sup>o</sup> log do sistema usam <sup>o</sup> nome de host. Os caracteres permitidos são A – Z, <sup>a</sup> – z, 0 – 9 <sup>e</sup> -.

#### **DNS servers (Servidores DNS)**

**Assign DNS automatically (Atribuir <sup>o</sup> DNS automaticamente)**: Selecione para permitir que <sup>o</sup> servidor DHCP atribua domínios de pesquisa <sup>e</sup> endereços de servidor DNS ao dispositivo automaticamente. Recomendamos utilizar DNS (DHCP) automático para a maioria das redes.

**Search domains (Domínios de pesquisa)**: Ao usar um nome de host que não está totalmente qualificado, clique em **Add search domain (Adicionar domínio de pesquisa)** <sup>e</sup> insira um domínio para pesquisar <sup>o</sup> nome de domínio usado pelo dispositivo.

**DNS servers (Servidores DNS)**: Clique em **Add DNS server (Adicionar servidor DNS)** <sup>e</sup> insira <sup>o</sup> endereço IP do servidor DNS. Esse servidor fornece <sup>a</sup> tradução dos nomes de host em endereços IP na sua rede.

### A interface Web

#### **Protocolos de descoberta de rede**

**Bonjour**® : Ative para permitir <sup>a</sup> descoberta automática na rede.

**Bonjour name (Nome Bonjour)**: Insira um nome amigável para ser visível na rede. O nome padrão é <sup>o</sup> nome do dispositivo <sup>e</sup> seu endereço MAC.

**UPnP**® : Ative para permitir <sup>a</sup> descoberta automática na rede.

**UPnP name (Nome UPnP)**: Insira um nome amigável para ser visível na rede. O nome padrão é <sup>o</sup> nome do dispositivo <sup>e</sup> seu endereço MAC.

**WS-Discovery**: Ative para permitir <sup>a</sup> descoberta automática na rede.

**LLDP <sup>e</sup> CDP**: Ative para permitir <sup>a</sup> descoberta automática na rede. Desligar as configurações LLDP <sup>e</sup> <sup>o</sup> CDP pode afetar <sup>a</sup> negociação de energia PoE. Para resolver quaisquer problemas com <sup>a</sup> negociação de energia PoE, configure <sup>a</sup> chave PoE somente para negociação de energia PoE de hardware.

#### **One-click cloud connection (Conexão em nuvem com um clique)**

O One-Click Cloud Connect (O3C), em conjunto com um serviço O3C, fornece acesso via Internet fácil <sup>e</sup> seguro <sup>a</sup> vídeo ao vivo <sup>e</sup> gravado <sup>a</sup> partir de qualquer local. Para obter mais informações, consulte *[axis.com/end-to-end-solutions/hosted-services](https://www.axis.com/end-to-end-solutions/hosted-services)*.

**Allow O3C (Permitir O3)**:

- **One-click (Um clique)**: Essa é <sup>a</sup> configuração padrão. Pressione <sup>e</sup> mantenha pressionado <sup>o</sup> botão de controle no dispositivo para conectar <sup>a</sup> um serviço O3C via Internet. Você precisa registrar <sup>o</sup> dispositivo com <sup>o</sup> serviço O3C dentro de <sup>24</sup> horas após pressionar <sup>o</sup> botão de controle. Caso contrário, <sup>o</sup> dispositivo se desconectará do serviço O3C. Após <sup>o</sup> dispositivo ser registrado, <sup>a</sup> opção **Always (Sempre)** será ativada <sup>e</sup> seu dispositivo Axis permanecerá conectado ao serviço O3C.
- • **Sempre**: O dispositivo tenta constantemente conectar <sup>a</sup> um serviço O3C pela Internet. Uma vez registrado, <sup>o</sup> dispositivo permanece conectado ao serviço O3C. Use essa opção se <sup>o</sup> botão de controle do dispositivo estiver fora de alcance. • **No (Não)**: Desativa <sup>o</sup> serviço O3C.

**Proxy settings (Configurações de proxy)**: Se necessário, insira as configurações de proxy para conectar ao servidor proxy.

**Host**: Insira <sup>o</sup> endereço do servidor proxy.

**Port (Porta)**: Insira <sup>o</sup> número da porta usada para acesso.

**Login** <sup>e</sup> **Password (Senha)**: Se necessário, insira um nome de usuário <sup>e</sup> uma senha para <sup>o</sup> servidor proxy.

**Authentication method (Método de autenticação)**:

- **Basic (Básico)**: Este método é <sup>o</sup> esquema de autenticação mais compatível para HTTP. Ele é menos seguro do que <sup>o</sup> método de **Digest**, pois ele envia <sup>o</sup> nome de usuário <sup>e</sup> <sup>a</sup> senha não criptografados para <sup>o</sup> servidor.
- •**Digest**: Esse método é mais seguro porque sempre transfere <sup>a</sup> senha criptografada pela rede.
- • **Auto**: Essa opção permite que <sup>o</sup> dispositivo selecione <sup>o</sup> método de autenticação automaticamente dependendo dos métodos suportados. Ela prioriza <sup>o</sup> método **Digest** sobre <sup>o</sup> método **Basic (Básico)**.

Owner authentication key (OAK) (Chave de autenticação do proprietário (OAK): Clique em Get key (Obter chave) para buscar a chave de autenticação do proprietário. Isso só será possível se <sup>o</sup> dispositivo estiver conectado à Internet sem um firewall ou proxy.

### A interface Web

### **Power over Ethernet**

**Allocated power (Potência alocada)**: Número de Watts (W) que estão alocados no momento.

**Total PoE consumption (Consumo total de PoE)**: Número de Watts (W) que são consumidos.

**Keep PoE active during recorder restart (Manter PoE ativo durante reinício do gravador)**: Ative para fornecer energia para dispositivos conectados durante uma reinicialização do gravador.

**Used space (Espaço usado)**: Percentual de espaço utilizado.

**Free space (Espaço livre)**: Percentual de espaço disponível para gravações.

**Free space (Espaço livre)**: Espaço em disco disponível exibido em megabytes (MB), gigabytes (GB) ou terabytes (TB).

**Disk status (Status do disco)**: Status atual do disco.

**Disk temperature (Temperatura do disco)**: Temperatura de operação no momento.

**PoE**: Ative ou desative <sup>o</sup> PoE para cada porta. Quando um dispositivo for conectado, você verá as seguintes informações:

- **Friendly name (Nome amigável)**: O nome amigável <sup>é</sup> definido em **Network settings (Configurações de rede)**. O nome padrão é uma combinação do modelo <sup>e</sup> <sup>o</sup> endereço de controle de acesso à mídia (endereço MAC) do dispositivo conectado.
- **Power consumption (Consumo de energia)**: Número de Watts (W) que são consumidos <sup>e</sup> estão alocados no momento.

### **Segurança**

#### **Certificados**

Os certificados são usados para autenticar dispositivos em uma rede. O dispositivo oferece suporte <sup>a</sup> dois tipos de certificados: • **Certificados cliente/servidor** Um certificado cliente/servidor valida <sup>a</sup> identidade do produto <sup>e</sup> pode ser autoassinado ou emitido por uma autoridade de certificação (CA). Um certificado autoassinado oferece proteção limitada <sup>e</sup> pode ser usado antes que um certificado emitido por uma CA tenha sido obtido. • **Certificados CA** Você pode usar um certificado de CA para autenticar um certificado de par, por exemplo, para validar <sup>a</sup> identidade de um servidor de autenticação quando <sup>o</sup> dispositivo se conecta <sup>a</sup> uma rede protegida por IEEE 802.1X. O dispositivo possui vários certificados de CA pré-instalados. Os seguintes formatos são aceitos: • Formatos de certificado: .PEM, .CER <sup>e</sup> .PFX • Formatos de chave privada: PKCS#1 <sup>e</sup> PKCS#12 Importante Se você redefinir <sup>o</sup> dispositivo para <sup>o</sup> padrão de fábrica, todos os certificados serão excluídos. Quaisquer certificados CA pré-instalados serão reinstalados. **Add certificate (Adicionar certificado)**: Clique para adicionar um certificado. • **Mais** : Mostre mais campos para preencher ou selecionar. • **Secure keystore (Armazenamento de chaves seguro)**: Selecione para usar **Secure element** (Elemento seguro) ou **Trusted Platform Module 2.0** para armazenar de forma segura <sup>a</sup> chave privada. Para obter mais informações sobre qual tecla segura será selecionada, vá para *[help.axis.com/en-us/axis-os#cryptographic-support](https://help.axis.com/en-us/axis-os#cryptographic-support)* . • **Tipo da chave**: Selecione <sup>o</sup> algoritmo de criptografia padrão ou diferente na lista suspensa para proteger <sup>o</sup> certificado. O menu de contexto contém: • **Certificate information (Informações do certificado)**: Exiba as propriedades de um certificado instalado.

## A interface Web

- **Delete certificate (Excluir certificado)**: Exclua <sup>o</sup> certificado.
- • **Create certificate signing request (Criar solicitação de assinatura de certificado)**: Crie uma solicitação de assinatura de certificado para enviar <sup>a</sup> uma autoridade de registro para se aplicar para um certificado de identidade digital.

**Secure keystore (Armazenamento de chaves seguro)**

- **Secure element (CC EAL6+) (Elemento seguro (CC EAL6+))**: Selecione para usar <sup>o</sup> elemento seguro no armazenamento de chaves seguro.
- • **Trusted Platform Module 2.0 (CC EAL4+, FIPS 140-2 Nível 2)**: Selecione para usar TPM 2.0 para armazenamento de chaves seguro.

#### **Controle de acesso à rede <sup>e</sup> criptografia**

#### **IEEE 802.1x**

O IEEE 802.1x é um padrão do IEEE para controle de admissão em redes baseado em portas que fornece autenticação segura de dispositivos em rede com <sup>e</sup> sem fio. O IEEE 802.1x é baseado no EAP (Extensible Authentication Protocol).

Para acessar uma rede protegida pelo IEEE 802.1x, os dispositivos de rede devem se autenticar. A autenticação é executada por um servidor de autenticação, geralmente, um servidor RADIUS (por exemplo, FreeRADIUS <sup>e</sup> Microsoft Internet Authentication Server).

#### **IEEE 802.1AE MACsec**

O IEEE 802.1AE MACsec é um padrão IEEE para segurança de controle de acesso à mídia (MAC) que define <sup>a</sup> confidencialidade <sup>e</sup> integridade de dados sem conexão para protocolos independentes de acesso à mídia.

#### **Certificates (Certificados)**

Quando configurado sem um certificado CA, <sup>a</sup> validação do certificado do servidor é desativada <sup>e</sup> <sup>o</sup> dispositivo tenta se autenticar independentemente da rede à qual está conectado.

Ao usar um certificado, na implementação da Axis, <sup>o</sup> dispositivo <sup>e</sup> <sup>o</sup> servidor de autenticação se autenticam com certificados digitais usando EAP-TLS (Extensible Authentication Protocol – Transport Layer Security).

Para permitir que <sup>o</sup> dispositivo acesse uma rede protegida por certificados, é necessário instalar um certificado de cliente assinado no dispositivo.

**Authentication method (Método de autenticação)**: Selecione um tipo de EAP usado para autenticação.

**Client certificate (Certificado de cliente)**: Selecione um certificado de cliente para usar <sup>o</sup> IEEE 802.1x. O servidor de autenticação usa <sup>o</sup> certificado para validar <sup>a</sup> identidade do cliente.

**CA certificates (Certificados CA)**: Selecione certificados CA para validar identidade do servidor de autenticação. Quando nenhum certificado é selecionado, <sup>o</sup> dispositivo tenta se autenticar independentemente da rede à qual está conectado.

**EAP identity (Identidade EAP)**: Insira <sup>a</sup> identidade do usuário associada ao seu certificado de cliente.

**EAPOL version (Versão EAPOL)**: Selecione <sup>a</sup> versão EAPOL que é usada no switch de rede.

**Use IEEE 802.1x (Usar IEEE 802.1x)**: Selecione para usar <sup>o</sup> protocolo IEEE 802.1 x.

Essas configurações só estarão disponíveis se você usar **IEEE 802.1x PEAP-MSCHAPv2** como método de autenticação:

- **Password (Senha)**: Insira <sup>a</sup> senha para sua identidade de usuário.
- •**Peap version (Versão do Peap)**: Selecione <sup>a</sup> versão do Peap que é usada no switch de rede.
- **Label (Rótulo)**: Selecione <sup>1</sup> para usar <sup>a</sup> criptografia EAP do cliente; selecione <sup>2</sup> para usar <sup>a</sup> criptografia PEAP do cliente. Selecione <sup>o</sup> rótulo que <sup>o</sup> switch de rede usa ao utilizar <sup>a</sup> versão <sup>1</sup> do Peap.

Essas configurações só estarão disponíveis se você usar <sup>o</sup> **IEEE 802.1ae MACsec (CAK estático/chave pré-compartilhada)** como método de autenticação:

• **Nome da chave de associação de conectividade do acordo de chaves**: Insira <sup>o</sup> nome da associação de conectividade (CKN). Deve ter de <sup>2</sup> <sup>a</sup> <sup>64</sup> (divisível por 2) caracteres hexadecimais. O CKN deve ser configurado manualmente na associação de conectividade <sup>e</sup> deve corresponder em ambas as extremidades do link para ativar inicialmente <sup>o</sup> MACsec.

## A interface Web

• **Chave de associação de conectividade do acordo de chaves**: Insira <sup>a</sup> chave da associação de conectividade (CAK). Ela deve ter 32 ou 64 caracteres hexadecimais. O CAK deve ser configurado manualmente na associação de conectividade <sup>e</sup> deve corresponder em ambas as extremidades do link para ativar inicialmente <sup>o</sup> MACsec.

#### **Firewall**

**Activate (Ativar)**: Ative <sup>o</sup> firewall. **Default Policy (Política padrão)**: Selecione <sup>o</sup> estado padrão do firewall. • **Allow (Permitir):** Permite todas as conexões ao dispositivo. Essa opção é definida por padrão. • **Deny (Negar):** Nega todas as conexões ao dispositivo. Para fazer exceções à política padrão, você pode criar regras que permitem ou negam conexões ao dispositivo <sup>a</sup> partir de endereços, protocolos <sup>e</sup> portas específicos. • **Address (Endereço)**: Insira um endereço no formato IPv4/IPv6 ou CIDR ao qua<sup>l</sup> deseja permitir ou negar <sup>o</sup> acesso. • **Protocol (Protocolo)**: Selecione um protocolo ao qual deseja permitir ou negar acesso. • **Port (Porta)**: Insira um número de porta ao qual deseja permitir ou negar <sup>o</sup> acesso. Você pode adicionar um número de porta entre 1 <sup>e</sup> 65535. • **Policy (Política)**: Selecione <sup>a</sup> política da regra.  $\div$ : Clique para criar outra regra. **Adicionar regras:** Clique para adicionar as regras que você definiu. • **Time in seconds (Tempo em segundos):** Defina um limite de tempo para testar as regras. O limite de tempo padrão está definido como **300** segundos. Para ativar as regras imediatamente, defina <sup>o</sup> tempo como **0** segundos. **Confirm rules (Confirmar regras):** Confirme as regras <sup>e</sup> <sup>o</sup> limite de tempo. Se você definiu um limite de tempo •superior <sup>a</sup> <sup>1</sup> segundo, as regras permanecerão ativas nesse período. Se você definiu <sup>o</sup> tempo para <sup>o</sup> **0**, as regras serão ativadas imediatamente. **Pending rules (Regras pendentes)**: Uma visão geral das regras testadas mais recentes que você ainda não confirmou. Observação As regras com limite de tempo são exibidas em **Active rules (Regras ativas)** até que <sup>o</sup> temporizador exibido acabe ou até serem confirmados. Se elas não forem confirmadas, elas serão exibidas em **Pending rules (Regras pendentes)** assim que <sup>o</sup> temporizador chegar em zero <sup>e</sup> <sup>o</sup> firewall será revertido às configurações definidas anteriormente. Se você as confirmar, elas substituirão as regras ativas atuais. **Confirm rules (Confirmar regras)**: Clique para ativar as regras pendentes. **Active rules (Regras ativas)**: Uma visão geral das regras que você está executando no dispositivo. : Clique para excluir uma regra ativa.  $\overline{\mathbf{x}}$ : Clique para excluir todas as regras, pendentes <sup>e</sup> ativas.

#### **Certificado do AXIS OS com assinatura personalizada**

Para instalar <sup>o</sup> software de teste ou outro software personalizado da Axis no dispositivo, certificado do AXIS OS com assinatura personalizada é necessário. O certificado verifica se <sup>o</sup> software é aprovado pelo proprietário do dispositivo <sup>e</sup> pela Axis. O software só pode ser executado em um dispositivo específico identificado por seu número de série <sup>e</sup> ID de chip exclusivos. Somente <sup>a</sup> Axis pode criar certificados do AXIS OS com assinatura personalizada, pois é <sup>a</sup> Axis que possui <sup>a</sup> chave para assiná-los.

**Install (Instalar)**: Clique para instalar <sup>o</sup> certificado. É necessário instalar <sup>o</sup> certificado antes de instalar <sup>o</sup> software.

- O menu de contexto contém:
	- **Delete certificate (Excluir certificado)**: Exclua <sup>o</sup> certificado.

## A interface Web

### **Contas**

**Accounts (Contas)**

╈ **Add account (Adicionar conta)**: Clique para adicionar uma nova conta. É possível adicionar até <sup>100</sup> contas.

**Account (Conta)**: Insira um nome de conta exclusivo.

**New password (Nova senha)**: Insira uma senha para <sup>o</sup> nome da conta. As senhas devem conter <sup>1</sup> <sup>a</sup> <sup>64</sup> caracteres de comprimento. Somente caracteres ASCII imprimíveis (código <sup>32</sup> <sup>a</sup> 126) são permitidos na senha, por exemplo, letras, números, pontuação <sup>e</sup> alguns símbolos.

**Repeat password (Repetir senha)**: Insira <sup>a</sup> mesma senha novamente.

**Privileges (Privilégios)**:

•

- **Administrator (Administrador)**: Tem acesso irrestrito <sup>a</sup> todas as configurações. Os administradores também podem adicionar, atualizar <sup>e</sup> remover outras contas.
	- **Operator (Operador)**: Tem acesso <sup>a</sup> todas as configurações, exceto:
		- Todas as configurações do **System (Sistema)**.
	- Adicionando aplicativos.
- • **Viewer (Visualizador)**: Tem acesso a:
	- Assistir <sup>e</sup> capturar instantâneos de um stream de vídeo.
	- Assistir <sup>e</sup> exportar gravações.
	- Pan, tilt <sup>e</sup> zoom; com acesso de usuário PTZ.

O menu de contexto contém:

**Update account (Atualizar conta)**: Edite as propriedades da conta.

**Delete account (Excluir conta)**: Exclua <sup>a</sup> conta. Não é possível excluir <sup>a</sup> conta root.

**SSH accounts (Contas SSH)**

**Add SSH account (Adicionar conta SSH)**: Clique para adicionar uma nova conta SSH.

- **Restrict root access (Restringir <sup>o</sup> acesso de root)**: Ative essa opção para restringir funcionalidade que requer acesso root.
- **Enable SSH (Ativar SSH)**: Ative para usar <sup>o</sup> serviço SSH.

**Account (Conta)**: Insira um nome de conta exclusivo.

**New password (Nova senha)**: Insira uma senha para <sup>o</sup> nome da conta. As senhas devem conter <sup>1</sup> <sup>a</sup> <sup>64</sup> caracteres de comprimento. Somente caracteres ASCII imprimíveis (código <sup>32</sup> <sup>a</sup> 126) são permitidos na senha, por exemplo, letras, números, pontuação <sup>e</sup> alguns símbolos.

**Repeat password (Repetir senha)**: Insira <sup>a</sup> mesma senha novamente.

**Comment (Comentário)**: Insira um comentário (opcional).

 $\ddot{\cdot}$ O menu de contexto contém:

**Update SSH account (Atualizar conta SSH)**: Edite as propriedades da conta.

**Delete SSH account (Excluir conta SSH)**: Exclua <sup>a</sup> conta. Não é possível excluir <sup>a</sup> conta root.

**Virtual host (Host virtual)**

### A interface Web

╋ **Add virtual host (Adicionar host virtual)**: clique para adicionar um novo host virtual.

**Enabled (Ativado)**: selecione para usar este host virtual.

**Server name (Nome do servidor)**: insira <sup>o</sup> nome do servidor. Use somente números 0 – 9, letras A – Z <sup>e</sup> hífen (-).

**Port (Porta)**: insira <sup>a</sup> porta à qual <sup>o</sup> servidor está conectado.

**Type (Tipo)**: selecione <sup>o</sup> tipo de autenticação que será usada. Selecione entre **Basic**, **Digest** <sup>e</sup> **Open ID.**

 $\ddot{\cdot}$ O menu de contexto contém:

- **Update (Atualizar)**: atualizar <sup>o</sup> host virtual.
- **Delete (Excluir)**: excluir <sup>o</sup> host virtual.

**Disabled (Desativado)**: <sup>o</sup> servidor está desativado.

#### **Configuração de OpenID**

#### Importante

Se você não puder usar OpenID para fazer login, use as credenciais Digest ou Básicas que você usou quando configurou OpenID para fazer login.

**Client ID (ID do cliente)**: Insira <sup>o</sup> nome de usuário de OpenID.

**Proxy de saída**: insira <sup>o</sup> endereço proxy da conexão OpenID para usar um servidor proxy.

**Reivindicação de administrador**: Insira um valor para <sup>a</sup> função de administrador.

**URL do provedor**: Insira <sup>o</sup> link Web para <sup>a</sup> autenticação do ponto de extremidade de API. Oformato deve ser https://[inserir URL]/.bem conhecido/openid-configuration

**Reivindicação de operador**: Insira um valor para <sup>a</sup> função do operador.

**Exigir reivindicação**: Insira os dados que deveriam estar no token.

**Reivindicação de visualizador**: insira <sup>o</sup> valor da função de visualizador.

**Remote user (Usuário remoto)**: insira um valor para identificar usuários remotos. Isso ajudará <sup>a</sup> exibir <sup>o</sup> usuário atual na interface Web do dispositivo.

**Scopes (Escopos)**: Escopos opcionais que poderiam fazer parte do token.

**Segredo do cliente**: Insira <sup>a</sup> senha OpenID novamente

**Salvar**: Clique em para salvar os valores de OpenID.

**Ativar OpenID**: Ative para fechar <sup>a</sup> conexão atual <sup>e</sup> permita <sup>a</sup> autenticação do dispositivo via URL do provedor.

#### **Armazenamento**

**Onboard storage (Armazenamento interno)**

## A interface Web

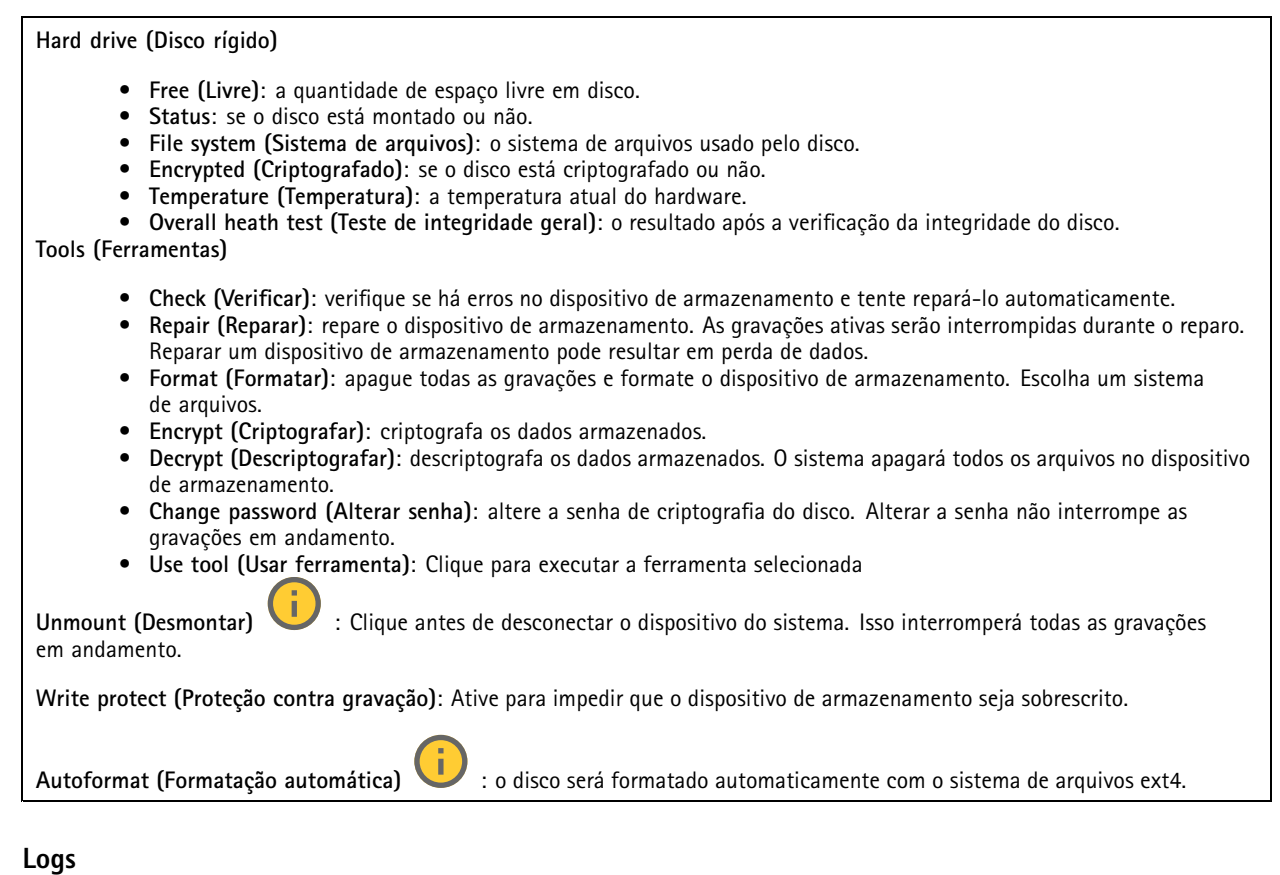

**Relatórios <sup>e</sup> logs**

#### **Relatórios** • **View the device server report (Exibir <sup>o</sup> relatório do servidor de dispositivos)**: Exiba informações sobre <sup>o</sup> status do produto em uma janela pop-up. O Log de acesso é incluído automaticamente no Relatório do servidor. • **Download the device server report (Baixar <sup>o</sup> relatório do servidor de dispositivos)**: Ele cria um arquivo .zip que contém um arquivo de texto do relatório completo do servidor no formato UTF-8, bem como um instantâneo da imagem

da visualização ao vivo atual. Inclua sempre <sup>o</sup> arquivo. zip do relatório do servidor ao entrar em contato com <sup>o</sup> suporte. • **Download the crash report (Baixar <sup>o</sup> relatório de falhas inesperadas)**: Baixe um arquivo com informações detalhadas sobre <sup>o</sup> status do servidor. O relatório de panes contém informações que fazem parte do relatório do servidor, além de informações de depuração detalhadas. Esse relatório pode conter informações sensíveis, como rastreamentos de rede. A geração do relatório poderá demorar vários minutos.

**Logs**

- • **View the system log (Exibir <sup>o</sup> log do sistema)**: Clique para mostrar informações sobre eventos do sistema, como inicialização de dispositivos, avisos <sup>e</sup> mensagens críticas.
- • **View the access log (Exibir <sup>o</sup> log de acesso)**: clique para mostrar todas as tentativas de acessar <sup>o</sup> dispositivo que falharam, por exemplo, quando uma senha de login incorreta é usada.

**Trace de rede**

### A interface Web

#### Importante

╅

Um arquivo de rastreamento de rede pode conter informações confidenciais, por exemplo, certificados ou senhas.

Um arquivo de trace de rede pode ajudar <sup>a</sup> solucionar problemas gravando as atividades na rede.

**Trace time (Tempo de trace)**: Selecione <sup>a</sup> duração do trace em segundos ou minutos <sup>e</sup> clique em **Download (Baixar)**.

#### **Log do sistema remoto**

O syslog é um padrão para <sup>o</sup> registro de mensagens. Ele permite <sup>a</sup> separação do software que gera mensagens, <sup>o</sup> sistema que as armazena <sup>e</sup> <sup>o</sup> software que as relata <sup>e</sup> analisa. Cada mensagem é rotulada com um código da instalação que indica <sup>o</sup> tipo de software que gerou <sup>a</sup> mensagem <sup>e</sup> recebe um nível de gravidade.

**Server (Servidor)**: Clique para adicionar um novo servidor.

**Host**: Insira <sup>o</sup> nome de host ou endereço IP do servidor.

**Format (Formato)**: Selecione <sup>o</sup> formato de mensagem do syslog que será usado.

• Axis • RFC 3164

• RFC 5424 **Protocol (Protocolo)**: Selecione <sup>o</sup> protocolo que <sup>a</sup> ser usado:

- UDP (a porta padrão é 514)
- TCP (a porta padrão é 601)
- TLS (a porta padrão é 6514)

**Port (Porta)**: Edite <sup>o</sup> número da porta para usar uma porta diferente.

**Severity (Severidade)**: Selecione quais mensagens serão enviadas após <sup>o</sup> acionamento.

**CA certificate set (Certificado CA definido)**: Consulte as configurações atuais ou adicione um certificado.

### **Manutenção**

**Restart (Reiniciar)**: Reinicie <sup>o</sup> dispositivo. Isso não afeta nenhuma das configurações atuais. Os aplicativos em execução reiniciam automaticamente.

**Restore (Restaurar)**: Devolve <sup>a</sup> *maioria* das configurações para os valores padrão de fábrica. Posteriormente, você deverá reconfigurar <sup>o</sup> dispositivo <sup>e</sup> os aplicativos, reinstalar quaisquer apps que não vieram pré-instalados <sup>e</sup> recriar quaisquer eventos <sup>e</sup> predefinições.

Importante

As únicas configurações que permanecem salvas após <sup>a</sup> restauração são:

- Protocolo de inicialização (DHCP ou estático)
- Endereço IP estático
- Roteador padrão
- Máscara de sub-rede
- Configurações de 802.1X
- Configurações de O3C
- Endereço IP do servidor DNS

### A interface Web

**Factory default (Padrão de fábrica)**: Retorna *todas* as configurações para os valores padrão de fábrica. Em seguida, você deverá redefinir <sup>o</sup> endereço IP para tornar <sup>o</sup> dispositivo acessível.

#### Observação

Todo software de dispositivo Axis é digitalmente assinado para garantir que somente software verificado seja instalado em seu dispositivo. Esse procedimento aprimora ainda mais <sup>o</sup> nível de segurança cibernética mínimo dos dispositivos Axis. Para obter mais informações, consulte <sup>o</sup> white paper "Axis Edge Vault" em *[axis.com](https://www.axis.com/learning/white-papers)*.

**Atualização do AXIS OS**: atualize para uma nova versão do AXIS OS. As novas versões podem conter funcionalidades aprimoradas, correções de falhas ou ainda recursos inteiramente novos. Recomendamos sempre utilizar <sup>a</sup> versão mais recente do AXIS OS. Para baixar <sup>a</sup> versão mais recente, vá para *[axis.com/support](https://www.axis.com/support/firmware)*.

Ao atualizar, é possível escolher entre três opções:

- **Standard upgrade (Atualização padrão)**: atualize para <sup>a</sup> nova versão do AXIS OS.
- • **Factory default (Padrão de fábrica)**: atualize <sup>e</sup> retorne todas as configurações para os valores padrão de fábrica. Ao escolher essa opção, você não poderá reverter para <sup>a</sup> versão anterior do AXIS OS após <sup>a</sup> atualização.
- • **Autorollback (Reversão automática)**: atualize <sup>e</sup> confirme <sup>a</sup> atualização dentro do período definido. Se você não confirmar, <sup>o</sup> dispositivo reverterá para <sup>a</sup> versão anterior do AXIS OS.

**AXIS OS rollback (Reversão do AXIS OS)**: reverta para <sup>a</sup> versão anteriormente instalada do AXIS OS.

### Configure seu dispositivo

### Configure seu dispositivo

## **Allocated power (Potência alocada)**

O gravador reserva uma quantidade de energia específica para cada porta. A potência reservada total não pode exceder <sup>o</sup> orçamento total de energia. Uma porta não será alimentada se <sup>o</sup> gravador tentar reservar mais energia do que <sup>o</sup> que está disponível. Isso garante que todos os dispositivos conectados serão alimentados.

A potência PoE pode ser alocada para os dispositivos conectados das seguintes formas:

- • **Classe de PoE** – Cada porta determina automaticamente <sup>a</sup> quantidade de energia que será reservada de acordo com <sup>a</sup> classe de PoE do dispositivo conectado.
- **LLDP** Cada porta determina <sup>a</sup> quantidade de energia que será reservada por meio da troca de informações de PoE usando <sup>o</sup> protocolo LLDP.

#### Observação

A alocação de energia com LLDP funciona somente com dispositivos compatíveis com firmware 9.80 ou posterior <sup>e</sup> para <sup>o</sup> AXIS S3008 Recorder com firmware 10,2 ou posterior.

O LLDP está sempre ativo no AXIS S3008 Recorder, mas deve ser ativado no dispositivo conectado. Se <sup>o</sup> LLDP estiver desativado ou não houver suporte ao dispositivo conectado, <sup>a</sup> reserva de classe de PoE será usada em seu lugar.

Para ativar <sup>o</sup> LLDP em seu dispositivo PoE:

- 1. Abra <sup>a</sup> página da Web do dispositivo.
- 2. Vá para **Settings (Configurações)** <sup>&</sup>gt; **System (Sistema)** <sup>&</sup>gt; **Plain config (Configuração simples)** <sup>&</sup>gt; **Network (Rede)**.
- 3. Em **LLDP POE (LLDP PoE)**, selecione <sup>a</sup> caixa de seleção **LLDP Send Max PoE (LLDP Enviar máx. PoE)**.

#### **Exemplo:**

Neste exemplo, <sup>o</sup> AXIS S3008 Recorder tem um orçamento de potência total de 65 W.

# Configure seu dispositivo

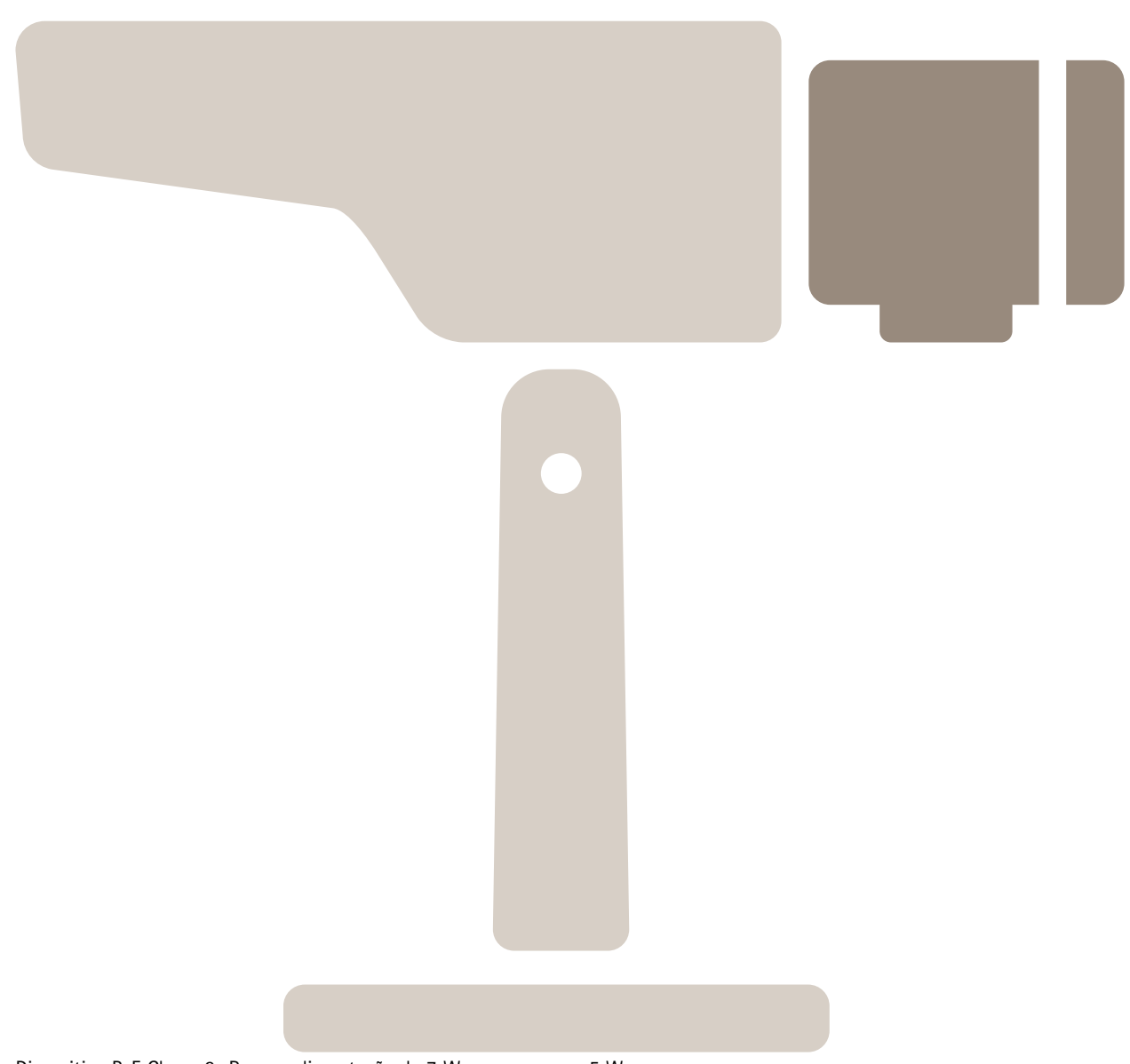

Dispositivo PoE Classe 2. Requer alimentação de <sup>7</sup> W, mas consome <sup>5</sup> W.

Configure seu dispositivo

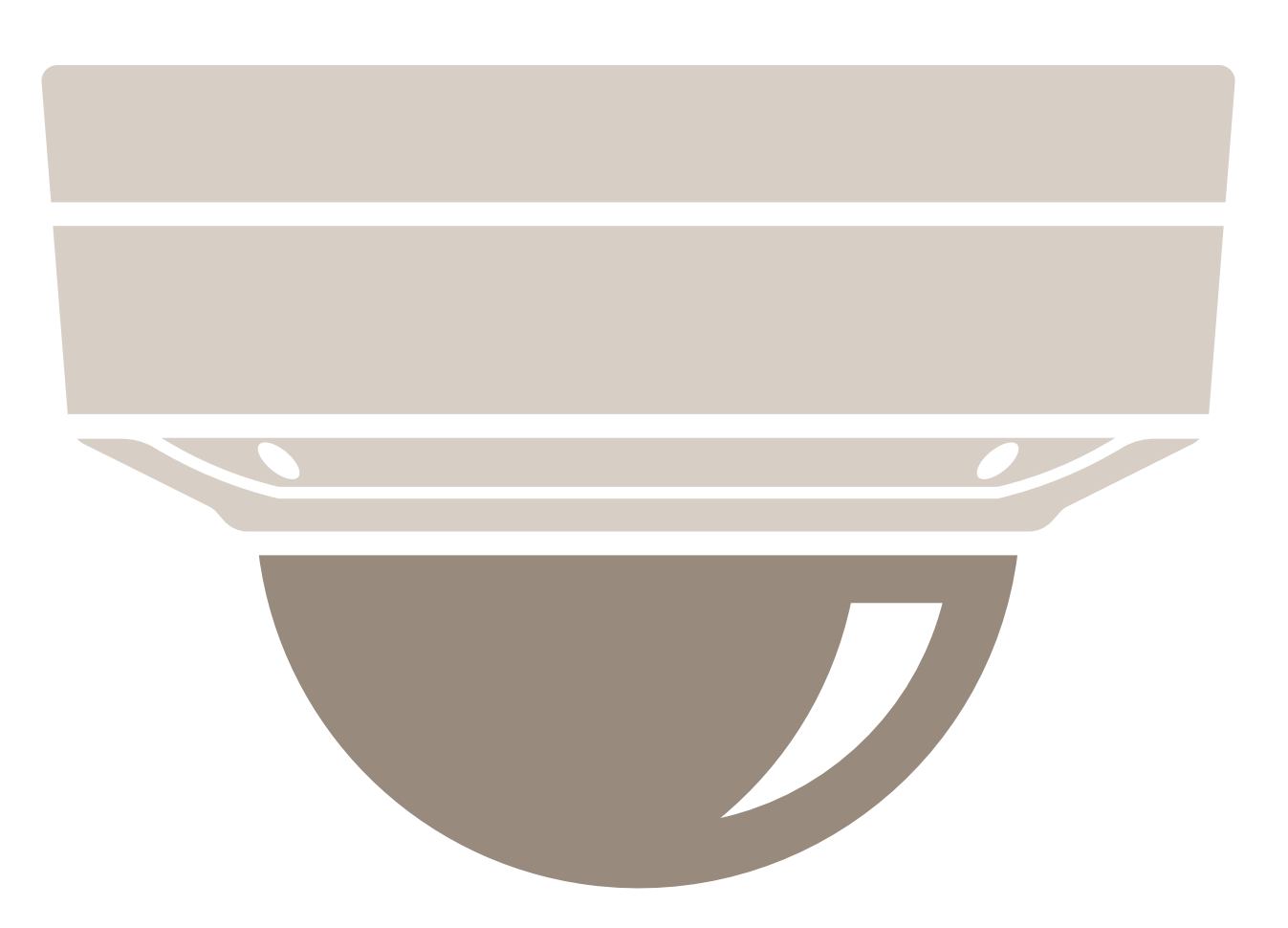

Dispositivo PoE Classe 3. Requer alimentação de 15,5 W, mas consome 7,5 W.

Configure seu dispositivo

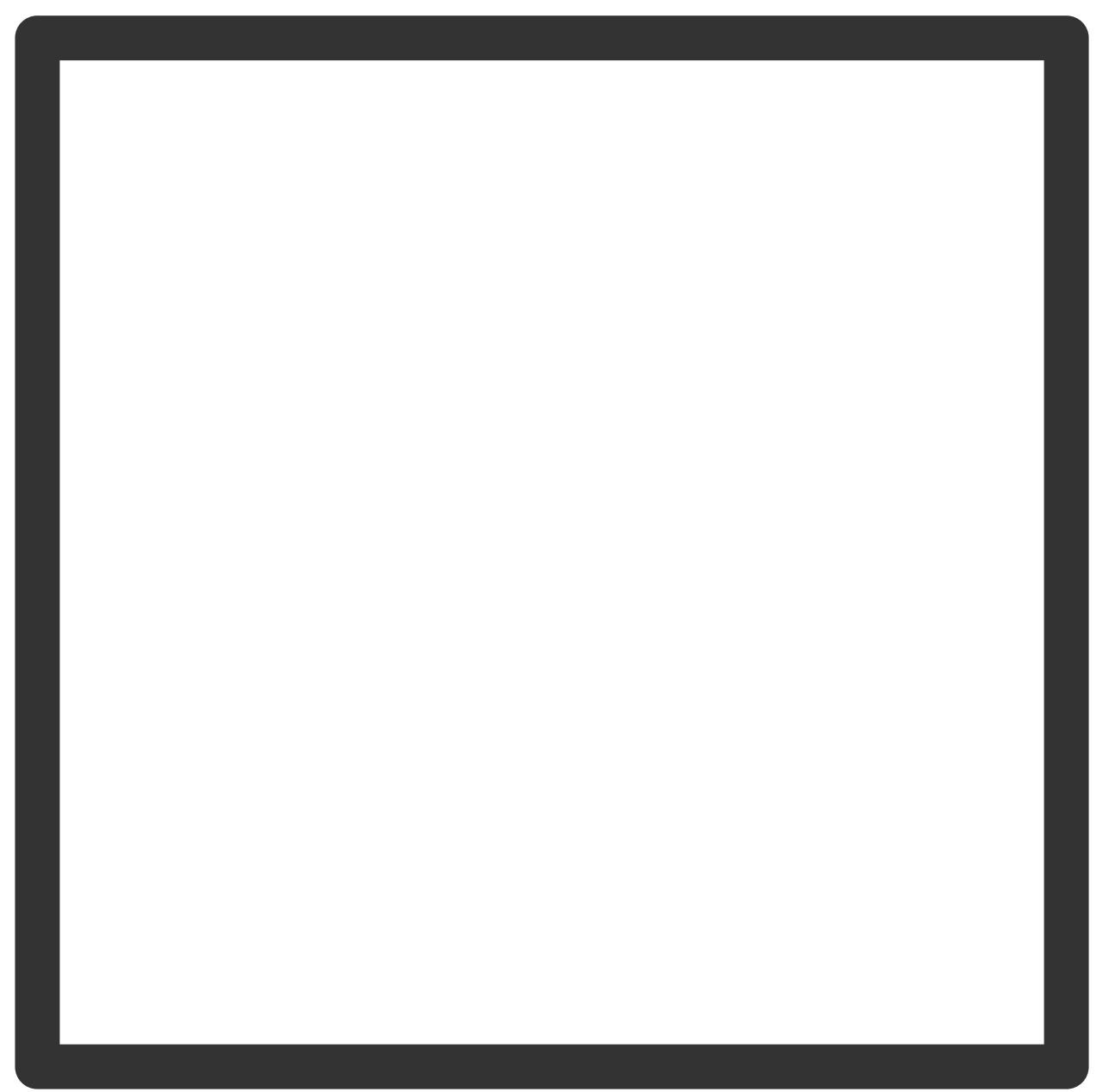

Potência reservada.

Configure seu dispositivo

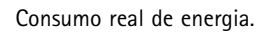

**Alocação de potência por classe de PoE**

# Configure seu dispositivo

**Potência reservada Consumo real de energia** Œ ال  $\Box$ 

## Configure seu dispositivo

- Cada porta reserva <sup>a</sup> quantidade de energia de acordo com <sup>a</sup> classe PoE do dispositivo.
- O gravador pode alimentar 2 dispositivos PoE Classe 3 <sup>e</sup> <sup>4</sup> dispositivos PoE Classe 2.
- A potência total reservada é  $(2 \times 15,5) + (4 \times 7) = 59$  W.
- A potência real consumida é  $(2 \times 7,5) + (4 \times 5) = 35$  W.

#### **Alocação de potência por LLDP**

### Observação

A alocação de potência via LLDP levará em conta <sup>a</sup> perda de potência que ocorrerá ao longo do cabo de rede.

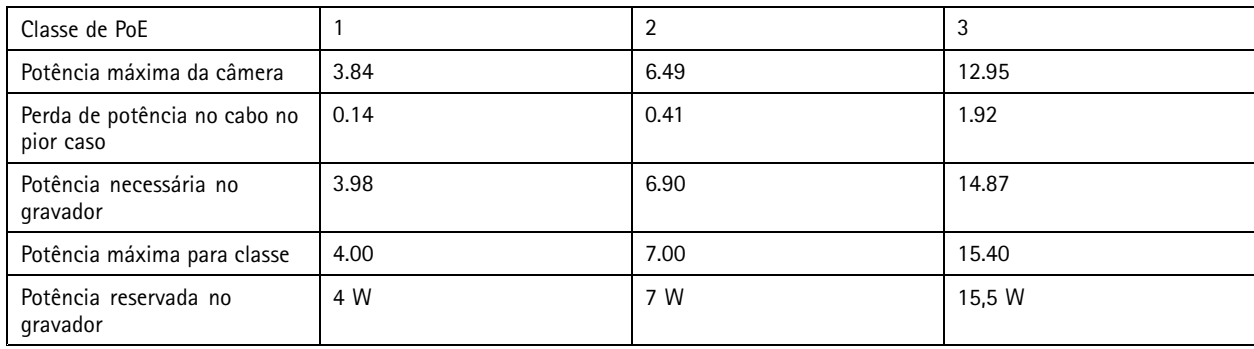

# Configure seu dispositivo

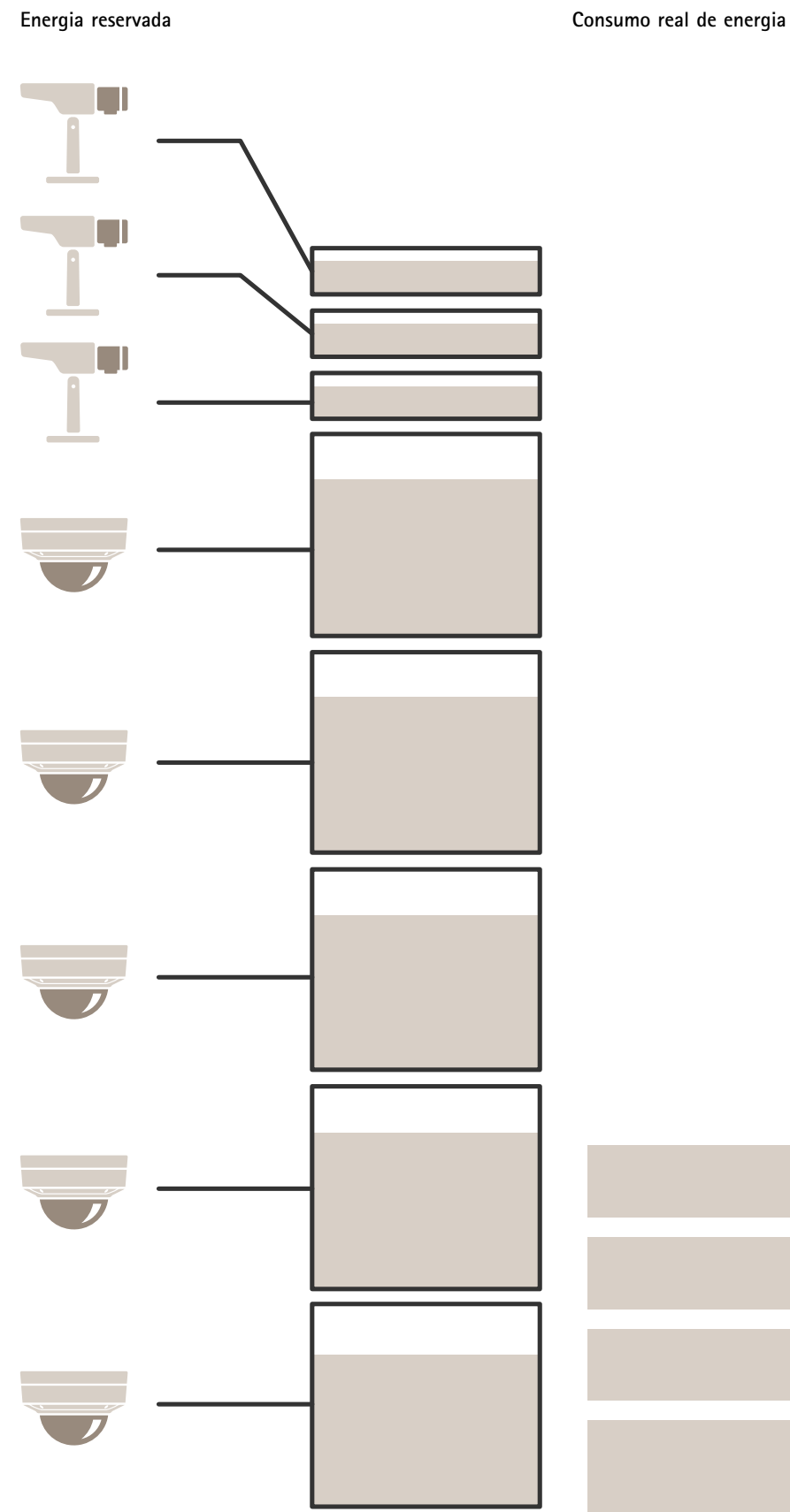

## Configure seu dispositivo

- Potência máxima determinada pelo dispositivo conectado.
- Cada porta reserva <sup>a</sup> quantidade de potência de acordo com <sup>o</sup> consumo máximo de potência PoE do dispositivo.
- O gravador poderá alimentar até 8 dispositivo se seus requisitos de potência máximos permanecerem dentro dos limites.
- A potência total reservada por 8 dispositivos PoE Classe 3 com LLDP é  $(8 \times 7,5) = 60$  W.
- A potência real consumida por 8 dispositivos PoE Classe 3 com LLDP é  $(8 \times 7) = 56$  W.
- Dessa forma, uma alocação de capacidade de PoE maior permite conectar mais dispositivos.

### Visão geral do produto

## Visão geral do produto

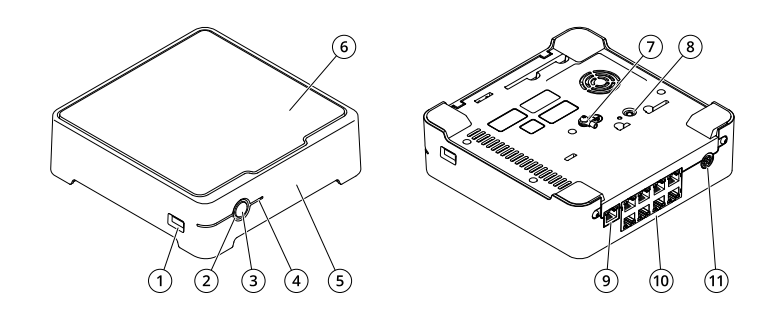

- *1 Porta USB*
- *2 LED de status*
- *<sup>3</sup> Botão liga/desliga*
- *4 LED do disco rígido*
- *5 Alarme sonoro*
- *6 Disco rígido*
- *7 Aterramento*
- *8 Botão de controle*
- *9 Porta LAN*
- *10 Porta PoE (8x)*
- *11 Entrada de alimentação*

### **Botão liga/desliga**

- Para desligar <sup>o</sup> gravador, pressione <sup>o</sup> botão liga/desliga até que <sup>o</sup> alarme sonoro toque brevemente.
- Para parar <sup>o</sup> alarme sonoro, pressione brevemente <sup>o</sup> botão liga/desliga.

### **Botão de controle**

O botão de controle é usado para:

- Restaurar <sup>o</sup> produto para as configurações padrão de fábrica. Consulte .
- Conexão <sup>a</sup> um serviço de conexão em nuvem com um clique (O3C) via Internet. Para conectar, mantenha <sup>o</sup> botão pressionado por aproximadamente 3 segundos até <sup>o</sup> LED de status piscar em verde.

## Solução de problemas

## Solução de problemas

### **O LED de status fornece as seguintes informações:**

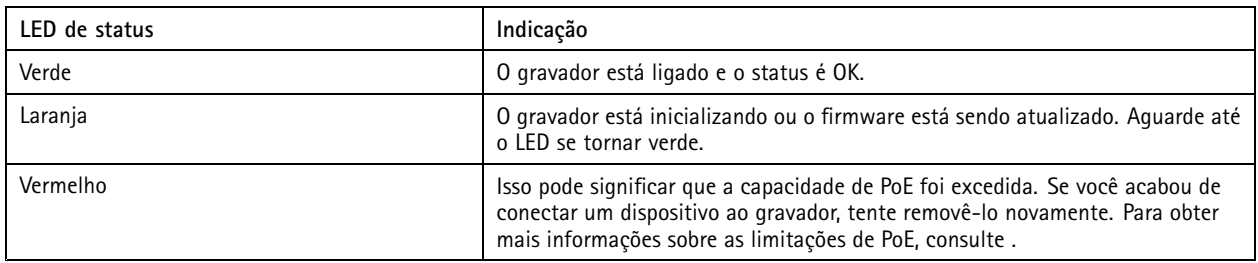

#### **O LED do disco rígido fornece as seguintes informações:**

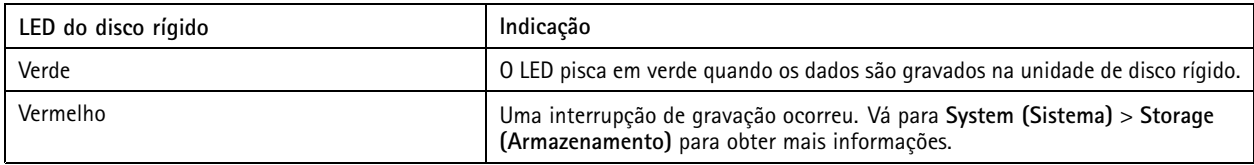

#### **O alerta sonoro soa por este motivo:**

• A capacidade de PoE foi excedida. Se você acabou de conectar um dispositivo ao gravador, tente removê-lo novamente. Para obter mais informações sobre as limitações de PoE, consulte .

#### Observação

Você pode parar <sup>o</sup> alerta sonoro com uma pressionamento curto do botão liga/desliga.

#### **O gravador desliga:**

• O gravador está extremamente superaquecido.

## **Problemas técnicos, dicas <sup>e</sup> soluções**

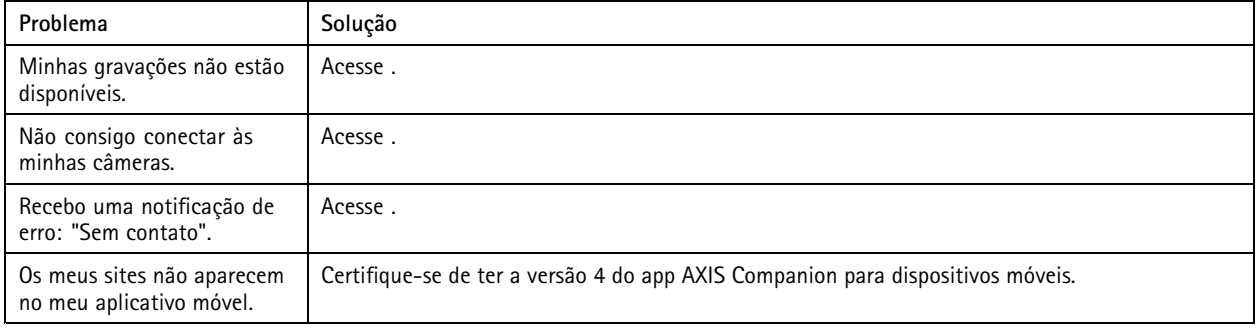

### **Correção de problemas comuns**

Antes de reiniciar, configurar ou redefinir seus dispositivos, recomendamos que salvar um relatório do sistema.

Consulte .

1. Verifique se as câmeras <sup>e</sup> <sup>o</sup> gravador estão energizados.

### Solução de problemas

- 2. Verifique se você está conectado à Internet.
- 3. Verifique se <sup>a</sup> rede está funcionando.
- 4. Verifique se as câmeras estão conectadas à mesma rede que <sup>o</sup> computador, <sup>a</sup> menos que você esteja acessando remotamente.

Ainda não está funcionando?

5. Certifique-se de que as câmeras, <sup>o</sup> gravador <sup>e</sup> <sup>o</sup> aplicativo de desktop AXIS Companion possuam <sup>o</sup> firmware <sup>e</sup> as atualizações de software mais recentes.

Consulte .

- 6. Reinicie <sup>o</sup> aplicativo de desktop AXIS Companion.
- 7. Reinicie suas câmeras <sup>e</sup> <sup>o</sup> gravador.

Ainda não está funcionando?

8. Faça uma redefinição forçada das câmeras <sup>e</sup> do gravador para restaurá-los totalmente para as configurações padrão de fábrica.

Consulte .

9. Adicione as câmeras redefinidas novamente ao site.

Ainda não está funcionando?

10. Atualize sua placa gráfica com os drivers mais recentes.

Ainda não está funcionando?

11. Salve um relatório do sistema <sup>e</sup> entre em contato com <sup>o</sup> *[suporte](https://www.axis.com/companion/support) técnico da Axis*.

Consulte .

### **Atualização do firmware**

As novas atualizações de firmware trazem para você <sup>o</sup> mais recente <sup>e</sup> avançado conjunto de recursos, funções <sup>e</sup> aperfeiçoamentos de segurança.

- 1. Vá para <sup>a</sup> interface Web do dispositivo líder.
- 2. Vá para **Maintenance <sup>&</sup>gt; Firmware upgrade (Manutenção <sup>&</sup>gt; Atualização de firmware)** <sup>e</sup> clique em **Upgrade (Atualizar)**.
- 3. Siga as instruções na tela.

### **Redefinição forçada de um gravador**

#### Importante

Mova <sup>o</sup> gravador cuidadosamente enquanto ele estiver ligado. Movimentos repentinos ou impactos podem danificar <sup>a</sup> unidade de disco rígido.

#### Observação

- Uma redefinição forçada redefinirá todas as configurações, incluindo <sup>o</sup> endereço IP.
- Uma redefinição forçada não removerá suas gravações.
- 1. Desligue <sup>o</sup> gravador:

Pressione <sup>o</sup> botão liga/desliga na parte frontal do gravador por <sup>4</sup> – <sup>5</sup> segundos até ouvir um bipe.

## Solução de problemas

- 2. Aguarde até que <sup>o</sup> gravador seja desligado e, em seguida, ligue-o para acessar <sup>o</sup> botão de controle.
- 3. Pressione <sup>e</sup> segure <sup>o</sup> botão de controle. Pressione <sup>e</sup> solte <sup>o</sup> botão liga/desliga para iniciar <sup>o</sup> gravador. Solte <sup>o</sup> botão de controle após 15 – 30 segundos quando <sup>o</sup> LED indicador piscar em âmbar.
- 4. Coloque cuidadosamente <sup>o</sup> gravador de volta no lugar.
- 5. O processo estará concluído quando <sup>o</sup> LED indicador de status tornar-se verde. O produto foi então redefinido para as configurações padrão de fábrica. Se não houver um servidor DHCP disponível na rede, <sup>o</sup> endereço de IP padrão será 192.168.0.90.
- 6. Redefina seus dispositivos conectados ao gravador.
- 7. Se <sup>o</sup> disco rígido estiver criptografado, ele deverá ser montado manualmente após <sup>a</sup> redefinição do gravador:
	- 7.1 Vá para <sup>a</sup> interface Web do dispositivo.
	- 7.2 Vá para **System (Sistema)** <sup>&</sup>gt; **Storage (Armazenamento)** <sup>e</sup> clique em **Mount (Montar)**.
	- 7.3 Insira <sup>a</sup> senha de criptografia usada ao criptografar <sup>a</sup> unidade de disco rígido.

### **Não consigo fazer login na interface Web do produto.**

Se você definir uma senha para <sup>o</sup> produto durante <sup>a</sup> configuração <sup>e</sup> posteriormente adicioná-lo <sup>a</sup> um site, não será mais possível fazer login na interface Web do produto com essa senha que você definiu. Isso ocorre porque <sup>o</sup> software AXIS Companion altera as senhas de todos os dispositivos no site.

Para fazer login em um dispositivo em seu site, digite <sup>o</sup> nome de usuário **root** <sup>e</sup> <sup>a</sup> senha do seu site.

### **Como apagar todas as gravações**

- 1. Na interface Web do dispositivo, vá para **System (Sistema)** <sup>&</sup>gt; **Storage (Armazenamento)**.
- 2. Selecione **Format (Formatar)** <sup>e</sup> clique em **Use tool (Usar ferramenta)**.

#### Observação

Este procedimento apaga todas as gravações da unidade de disco rígido, mas <sup>a</sup> configuração do gravador <sup>e</sup> do site não muda.

### **Salvar um relatório do sistema**

1. Em AXIS S3008 Recorder, acesse <sup>&</sup>gt; **Save system report (Salvar relatório do sistema)**.

2. Quando você registrar um novo caso em Axis Helpdesk, anexe <sup>o</sup> relatório do sistema.

## Precisa de mais ajuda?

# Precisa de mais ajuda?

### **Links úteis**

• *Manual do usuário do AXIS [Companion](https://www.axis.com/products/online-manual/53506)*

### **Entre em contato com <sup>o</sup> suporte**

Se precisar de ajuda adicional, acesse *[axis.com/support](https://www.axis.com/support)*.

Manual do usuário AXIS S3008 Recorder **Data:** Junho 2024 © Axis Communications AB, <sup>2020</sup> - <sup>2024</sup> Nº da peça T10152902

Ver . M26.2